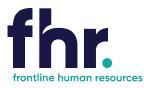

This guide explains how you can access, fill out and submit timesheets.

Before you begin using the Time and Attendance system within the portal. Your consultant will have sent you an email with your username and password for logging in.

Using your device functionality, you can create a shortcut to this URL. The default name will be "FastTrack" but you can rename this to whatever you want. You can then access the Online Mobile Timesheet functionality direct from your device's Home screen. Refer end of notes for details.

#### How to Access the Mobile Timesheet Application

| 1. | Open a web browser window and                                    | Contract FHR today on 1800 642 006                                                                         |              |
|----|------------------------------------------------------------------|----------------------------------------------------------------------------------------------------|--------------|
|    |                                                                  | for. About Us Employers ~ Candidates ~ Articles Contact Us                                                 |              |
|    | navigate to the Frontline Human                                  | fortline human resources                                                                                   |              |
|    | Resources website                                                |                                                                                                    |              |
|    | Const Providence and                                             |                                                                                                    |              |
|    | www.frontlinehr.com.au                                           | Discover Your                                                                                              |              |
|    |                                                                  | Next Opportunity                                                                                           |              |
|    |                                                                  | For aspirational people who are proud to be different. Let us help you LOCATION                            |              |
|    |                                                                  | find the freedom to achieve your objectives.                                                               | /            |
|    |                                                                  | Get Stones Today JOB TYPE                                                                                  | ~            |
|    |                                                                  | Тура т                                                                                                    | $\mathbf{x}$ |
|    |                                                                  |                                                                                                    |              |
| 2. |                                                                  | Contact FHR today on 1800 642 006 ものでには、 しつにんついの                                                           |              |
| ۷. |                                                                  | 41                                                                                                    |              |
|    | Click on 🔊 My Frontline Portal                                   | About Us Employers - Candidates - Articles Contact Us                                                      |              |
|    |                                                                  | frontline human resources                                                                                  |              |
|    |                                                                  | My Frontline Portal                                                                                        |              |
|    |                                                                  | Choose from the desktop and mobile versions below                                                          |              |
|    |                                                                  | and login to your Frontline Portal Account                                                                 |              |
|    |                                                                  |                                                                                                    |              |
|    |                                                                  |                                                                                                    |              |
|    |                                                                  |                                                                                                    |              |
|    |                                                                  |                                                                                                    |              |
|    |                                                                  | Client desktop – Click here Candidate desktop – Click here All mobile users – Click here                   |              |
|    |                                                                  | Access to My Frontline Portal Access to My Frontline Portal Desktop version Desktop version Mobile version |              |
|    |                                                                  |                                                                                                    |              |
| 3. | Type your username and password                                  |                                                                                                    |              |
|    | in the respective fields and click                               |                                                                                                    |              |
|    | Login.                                                           | Username 🚨                                                                                                 |              |
|    | The reset Password window                                        | Password                                                                                                   |              |
|    | displays                                                         | Remember Me Forgot Password?                                                                               |              |
|    |                                                                  | Login                                                                                                    |              |
|    |                                                                  | Welcome To Frentline Human Resources                                                                       |              |
|    |                                                                  | Welcome To Frontline Human Resources                                                                       |              |
|    |                                                                  | Release: Vega (11.35.2.01279) Powered by FastTrack                                                         |              |
|    |                                                                  |                                                                                                    |              |
|    | Tune in your Old Decouverd New                                   | Deset Descuerd                                                                                             |              |
| 4. | Type in your Old Password, New<br>Password and Re Enter your New | Reset Password ×                                                                                           |              |
|    | Password.                                                        | Old Password:                                                                                              |              |
|    |                                                                  | New Password:                                                                                              |              |
|    |                                                                  | Re Enter Password:                                                                                         |              |
|    |                                                                  |                                                                                                    |              |
|    |                                                                  | Reset Password Cancel                                                                                      |              |

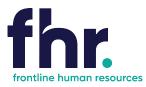

### Navigation

In Timesheet Home Screen timesheets are categorised based on their status or type. You will be able to see the timesheets in your workflow up to the current week end date. You can access the timesheets in each category by clicking on the relevant category on the Timesheet Home screen, as shown in the example below:

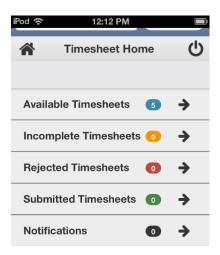

**Available** - Available timesheets are timesheets that have been created for job orders that you have been assigned. These are timesheets that are available for you to enter your hours (timesheets that you are yet to submit for approval by the Client).

Incomplete - Incomplete timesheets are timesheets that have been edited and saved but are yet to be submitted for approval by the Client.

**Rejected** - Rejected timesheets are timesheets that you have submitted for approval by the Client but have been rejected due to errors, discrepancies or incompleteness. You will need to go in and amend then resubmit again for approval by the Client. **Submitted** - Timesheets that have been submitted and awaiting approval by the Client.

#### How to Open an Available or Incomplete Timesheet for Editing

| 1. | In the Timesheet Home space, click Available or Incomplete on the screen.<br>The Available Timesheets or the Incomplete Timesheets screen opens respectively.                                                                                                    |
|----|----------------------------------------------------------------------------------------------------|
| 2. | In the list of timesheets displayed on the screen, click the row corresponding to the timesheet you want to edit.<br>Usually there will be one timesheet for the current week only but if you are on multiple jobs or have late timesheets<br>there may be more. |

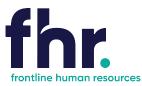

### How to Key in a Timesheet Entry on an Available Timesheet

| 1. | In the Timesheet Home workspace, click the Available button.                                           | Available Timesheets                                                                            |  |  |
|----|----------------------------------------------------------------------------------------------------|-------------------------------------------------------------------------------------------------|--|--|
|    |                                                                                                    |                                                                                                 |  |  |
|    | The Available Timesheets screen opens, listing your available timesheets.                              | Job Order Code Payee No.                                                                        |  |  |
|    |                                                                                                    | Job Order Code Payee No                                                                         |  |  |
|    |                                                                                                    | Week Ending Date                                                                                |  |  |
|    |                                                                                                    | From Date To Date                                                                               |  |  |
|    |                                                                                                    | Search Q Reset 3                                                                                |  |  |
|    |                                                                                                    |                                                                                                 |  |  |
|    |                                                                                                    | Job Order Job Start Date<br>Client Payee No. Code Position ↓                                    |  |  |
|    |                                                                                                    | Closed Loop 500006281 200004165 Cleaner 01/10/2013<br>Environmental<br>Solutions -<br>Victoria  |  |  |
|    |                                                                                                    | Showing 1-1 of 1 entries « First < Previous   Next > Last »                                     |  |  |
|    |                                                                                                    |                                                                                                 |  |  |
|    | In the list of timesheets within the Available Timesheets                                              | at O db                                                                                         |  |  |
| 2. | screen, click the row that represents the timesheet you want to open.                                  | Available Timesheets                                                                            |  |  |
|    | with to open.                                                                                          |                                                                                                 |  |  |
|    | The Timesheet Entry Screen opens.                                                                      | Closed Loop Environmental Solutions - Victoria<br>Start Date : 01/10/2018 End Date : 04/10/2018 |  |  |
|    |                                                                                                    | Timesheet Code                                                                                  |  |  |
|    |                                                                                                    |                                                                                                 |  |  |
|    |                                                                                                    |                                                                                                 |  |  |
|    |                                                                                                    | Attendance (4) Total Hours: 0.0000                                                              |  |  |
|    |                                                                                                    | Additional Items (0) Total Quantity : 0                                                         |  |  |
|    |                                                                                                    | Reimbursements (0) Total : \$0.00 +                                                             |  |  |
|    |                                                                                                    | Attachments (0)                                                                                 |  |  |
|    |                                                                                                    |                                                                                                 |  |  |
|    |                                                                                                    |                                                                                                 |  |  |
|    |                                                                                                    |                                                                                                 |  |  |
| 3. | Select                                                                                                 | Available Timesheets                                                                            |  |  |
| 5. | Attendance (A)                                                                                         |                                                                                                 |  |  |
|    | Attendance (4) Total Hours: 0.0000                                                                     | Save 🖄 Submit 🗃                                                                                 |  |  |
|    | open expand the Attendance area                                                                        | Closed Loop Environmental Solutions - Victoria                                                  |  |  |
|    |                                                                                                    | Start Date : 01/10/2018 End Date : 04/10/2018                                                   |  |  |
|    |                                                                                                    | Timesheet Code :                                                                                |  |  |
|    |                                                                                                    | Attendance Total Hours : 0.0000                                                                 |  |  |
|    |                                                                                                    | Work Date 01/10/2018 - Mon V                                                                    |  |  |
|    |                                                                                                    | Attendance Type                                                                                 |  |  |
|    |                                                                                                    | Start Time                                                                                      |  |  |
|    |                                                                                                    | End Time                                                                                        |  |  |
|    |                                                                                                    | ✓ Break Items : (1)                                                                             |  |  |
|    |                                                                                                    |                                                                                                 |  |  |
|    |                                                                                                    | Project Items : (0)                                                                             |  |  |
|    |                                                                                                    | Day Total : 0.0000hrs                                                                           |  |  |
|    | In the Work Date click on the arrow and chaose the day                                                 |                                                                                                 |  |  |
| 4. | In the Work Date click on the arrow and choose the day<br>and date that you are wanting to enter times | Work Date 01/10/2018 - Mon                                                                      |  |  |
|    | and date that you are wanting to enter times                                                           |                                                                                                 |  |  |

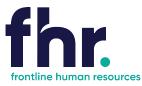

| 5.  | Click the Attendance Type against the relevant work<br>date and select the applicable attendance type from the<br>options available in the list. – eg. Day, afternoon or night<br>shift etc.     | Attendance Type Day                                         |
|-----|----------------------------------------------------------------------------------------------------|-------------------------------------------------------------|
| 6.  | In the Start Time area against the relevant work date,<br>and the shift start time<br>The entered time appears in the Start Time field. Please<br>enter hours as per 24-hour clock               | Start Time 07:00                                            |
| 7.  | In the End Time area against the relevant work date, and<br>the shift end time.<br>The entered time appears in the End Time field. Please<br>enter hours as per 24-hour clock – eg. 18:00 is 6pm | End Time 17:00                                              |
| 8.  | If relevant, add Break Times. Click on the corresponding to the relevant shift.<br>The area expands to show a Break Items                                                                        | Break Items : (1)                                           |
| 9.  | In the Start Time field, enter the time at which you began the break.                                                                                                    | Break Items : (1)      Start Time 11:40      End Time 12:10 |
| 10. | In the End Time field, enter the time at which you ended the break.                                                                                                    | Break Items : (1)      Start Time 11:40      End Time 12:10 |

| At this stage you may<br>be ready to submit<br>the timesheet for<br>approval. To do this, | iPod 중 12:14 PM 📼             | Alternatively, you can<br>save the timesheet so<br>that you can, at a later<br>stage, key in more |
|-------------------------------------------------------------------------------------------|-------------------------------|---------------------------------------------------------------------------------------------------|
| click Submit Control of this, click in the timesheet entry screen.                        | Available Timesheets (4)      | information or edit Available Timesheets                                                          |
|                                                                                           | Incomplete Timesheets 💿 🔶     | have already keyed in. Incomplete Timesheets 1 +                                                  |
|                                                                                           | Rejected Timesheets   o 🔶     | This will move the Rejected Timesheets                                                            |
|                                                                                           | Submitted Timesheets <b>1</b> | of incomplete<br>timesheets. To save<br>the timesheet, click<br>Save ₽                            |

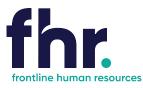

#### What to do if you realise you've incorrectly updated your Timesheet?

You can recall a timesheet that you have submitted for approval if you realise that there is an error or omission on the timesheet that you need to correct before the timesheet can be approved

### How to Recall a Timesheet

| 1. | Open the Submitted timesheets screen                                                                               | Submitted Timesheets 💿 🗲                                                                                                    |  |
|----|----------------------------------------------------------------------------------------------------|----------------------------------------------------------------------------------------------------|--|
| 2. | In the list of submitted timesheets, click the timesheet<br>to be recalled.<br><i>Submitted Timesheet displays</i> | Submitted Timesheets     Submitted Timesheets     Submitted Timesheets     Submitted Timesheets     Submitted Timesheets     Submitted Timesheets     Submitted Timesheets     Submitted Timesheets     Submitted Timesheets     Submitted Timesheets     Submitted Timesheets     Submitted Timesheets     Payee No.   Job Order Code   Payee No.   Job Order Code   Payee No.   Start Date   From Date   Start Q   Reset \$\$     Clisent   Job Start Date   Clisent Q   Reset \$\$     Closed Loop   Clicent   Showing 1-1 of 1 entries   Showing 1-1 of 1 entries     Next > |  |
| 3. | Double check that the timesheet displayed is the correct<br>timesheet and week that you are wanting to recall.     | Submitted Timesheets     Submitted Timesheets     Image: Closed Loop Environmental Solutions - Victoria   Start Date : 01/10/2018 End Date : 04/10/2018   Timesheet Code :   Attendance   Total Hours : 21.6833   Additional Items (0)   Total Quantity : D   Attachments     (0)                                                                                                    |  |
| 4. | Click                                                                                                    | A message is displayed confirming that the selected timesheet has been recalled and appears as an incomplete timesheet.                                                                                                    |  |

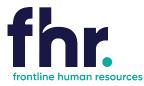

### What to do if your Timesheet is Rejected?

A timesheet you submit may be rejected by an approver due to an error or discrepancy with any of the information you have keyed in. If one of your timesheets is rejected, you will receive an automated rejection notification and the rejection notification may include a message from the approver indicating why the timesheet was rejected. The rejected timesheet will be listed in the Rejected Timesheets screen.

#### How to Resubmit a Rejected Timesheet

| 1. | At the top of the Timesheet Home workspace, click the<br>Rejected button. The Rejected Timesheets screen<br>opens.                                        | Ped <       12:12 PM         Timesheet Hor         Available Timesheets         Incomplete Timesheets         Rejected Timesheets         Submitted Timesheets         Notifications | <b>⑤</b> →                                         |          |
|----|----------------------------------------------------------------------------------------------------|----------------------------------------------------------------------------------------------------|----------------------------------------------------|----------|
| 2. | In the list of Rejected timesheets, double-click the<br>timesheet to be resubmitted. The<br>timesheet opens for editing in the Timesheet Entry<br>screen. | Rejected T<br>Rejected T<br>Job Order Code<br>Job Order Code<br>Week Ending Date<br>From Date<br>Search Q Reset 2<br>Client Job Position<br>No result found                          | Timesheets Payee No. Payee No To Date Start Date ↓ | End Date |
| 3. | Edit the timesheet as required.                                                                                                    |                                                                                                    |                                                    |          |
| 4. | Click Save near the top of the Timesheet Entry screen. The changes you made are saved to the timesheet.                                                   |                                                                                                    |                                                    |          |
| 5. | Click Click A confirmation message is displayed to indicate that the timesheet has been submitted successfully.                                           |                                                                                                    |                                                    |          |

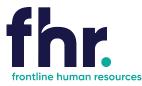

#### **General Navigation & Functions**

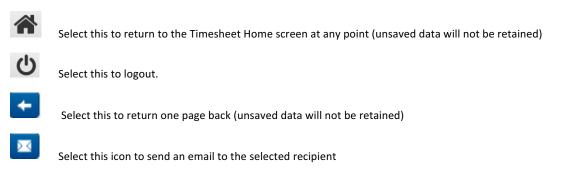

### To save this in URL in your favourites:

Using your device functionality, you can create a shortcut to this URL. The default name will be "FastTrack" but you can rename this to whatever you want. You can then access the Online Mobile Timesheet functionality direct from your device's Home screen. Refer end of notes for details.

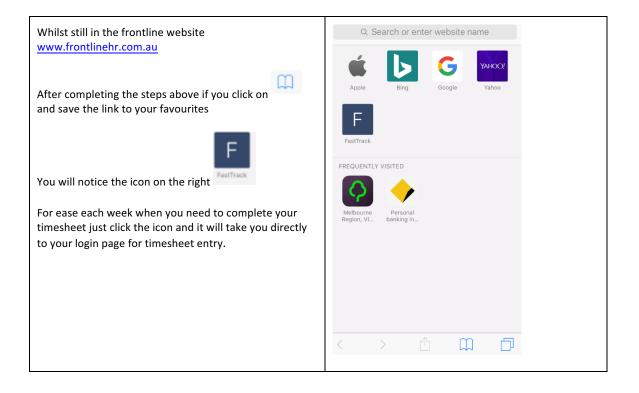